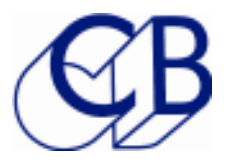

# PD-1 and SR/RM Multi-Master Software

The latest synchroniser software upgrade from CB includes support for Multi-Master operation and the new PD-1 record and monitoring panel.

Multi-Master Software allows multiple DAW's to be connected to the system as controllers, rather than machines, Most DAW's will lock faster as controllers using a combination of video sync and serial position data.

The SR-4 and SR-424 may now be configured with up to 3 master ports, the RM-6 may be configured with up to 5 master ports.

## Why Multiple Masters?

The integration of consoles and DAW's has changed workflows, DAW's often work best as controllers and when integrated into a console this is the natural mode of operation. Editing decisions are now incorporated into the mix and re-recording process.

## PD-1

When the record machine is run as a master a separate track arming/ record controller is required. The latest software releases from Digidesign (Pro-Tools) and Merging Technologies (Pyramix) include support for the PD-1 PEC-Direct panel. The PD-1 may be used with any synchronizer configured for Multi-Master operation.

Two Operator System with three master DAW's, two machines, and CBServer FC-DIR **ICON** 1 PLAYBACK PROTOCLS PEC-DIR 2 **ICON 2 PLAYBACK PROTOOLS** HUB Record **PROTODIC** 일이티 RM-6  $B$ F٩ Video DA88 CBServer

Note: When the PD-1 is assigned track arming will not operate from CBServer or SR-4 remote.

# **Operation**

All the Pro-Tools systems control and lock to the selected master on the RM-6. The system can be run with the Video or the generator selected as the master on the RM-6.

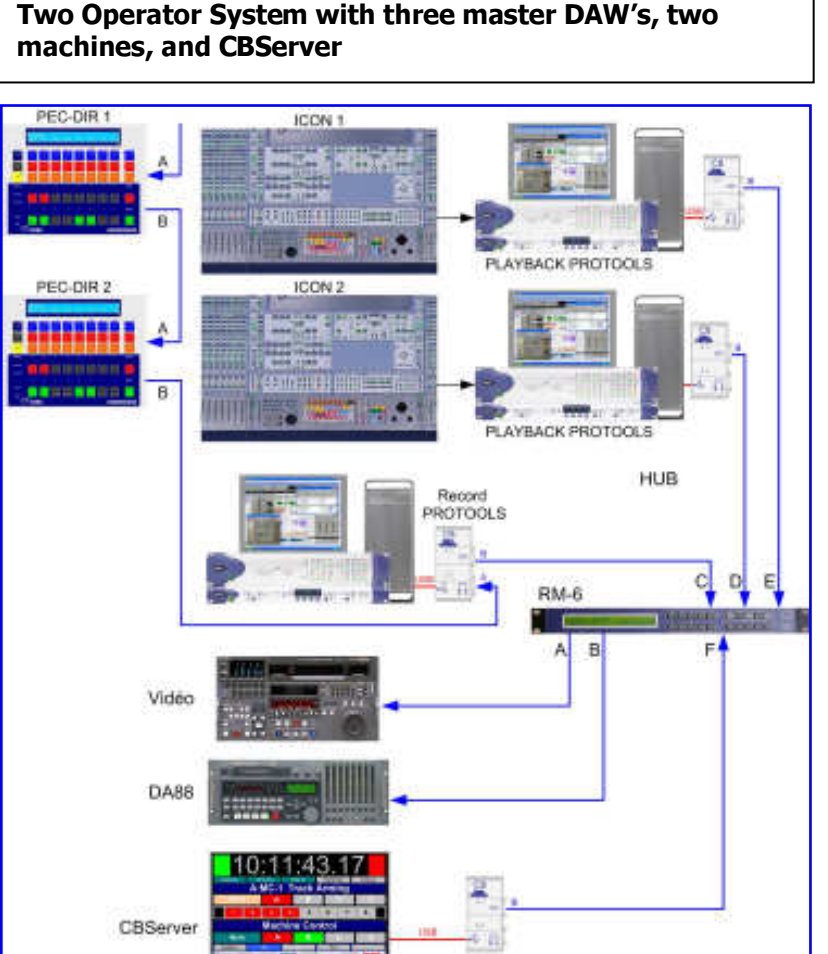

## Pro-Tools 7.2 Set-Up: See Pd1template.pdf

## RM-6 Set-Up

The Diagram to the right shows a simple setup using 1:1 Sony 9 pin cables connecting three Protools systems. The two playback Protools are configured as controllers and the Dubber Protools as a Device. The internal RS422 links in the USB422s and RM-6 are not changed from the factory configuration.

Two changes in the default RM-6 set-up are required as follows:

1. Set up the RM-6 for 3 inputs: Setup | Root | Unit | Generic | Menu 32: Input Ports: Set to  $2 = D.E.F$ 

2. Set up the PD-1 routing within the RM-6: Setup | Root | Ext | Menu 106: DAW Port for PD-1 Set to  $1 = A$ 

## PD-1 Setup

The second PD-1 must be set as a slave panel: Setup | unit | Menu 15: Panel Type **Set to**  $2 =$  Slave

## ProTools as a master

When running ProTools as a master you can improve the lockup time by changing one interface setting as follows:

- 1. Select the master port, in this case port A
- 2. Enable Lock Play report on Play Tally as follows

Setup | Root | IFACE | Chase | Menu 59: Report Lock on **Set to**  $1 =$  Play Tally

Note: Protools first sets the Play Tally when the virtual machine is locked, then the Lock tally is set when the ProTools Audio Is Enabled. When used as a slave the Lock Tally should be used.

## RM-6 Connections

Port F on the RM-6 is always connected as an Input (Device), Port E has user set Links and may be configured as an Input (Device) or Output (Controller), the factory default setting is Output (Controller). Ports A..D are always connected as a Output (controller).

## USB-422 Connections

Port B on the USB-422 is always connected as an Output (Controller), Port A has user set Links and may be configured as an Input (Device) or Output (Controller), the factory default setting is Input (Device).

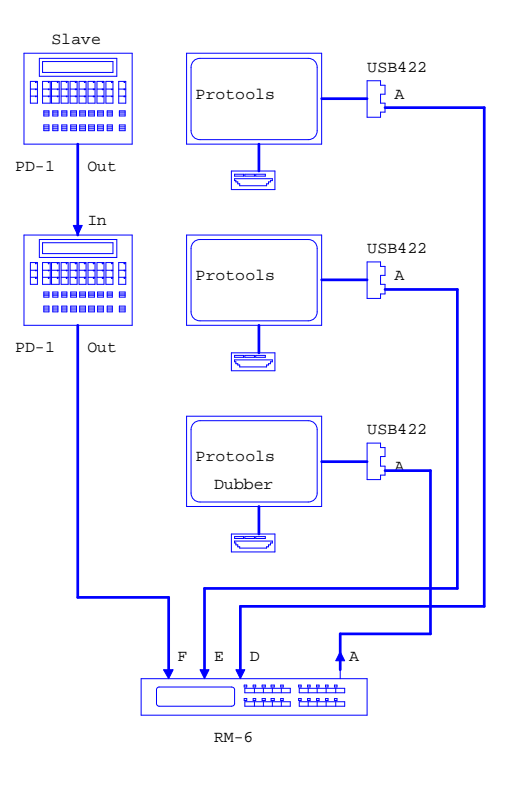

## Cables

When connecting an Output to an Input a 1:1 cable should be used. When connecting an Output to an Output or an Input to an Input a Tx-Rx Invert cable should be used.

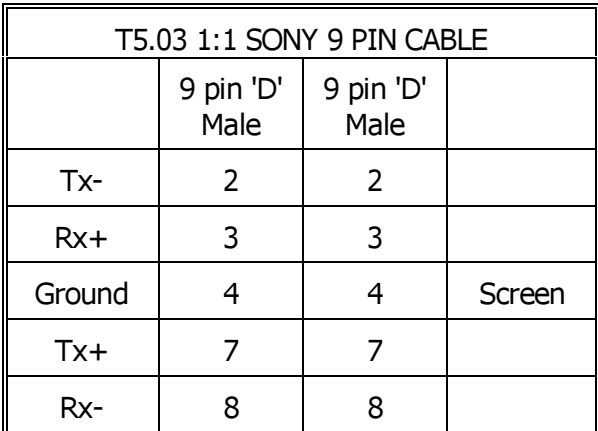

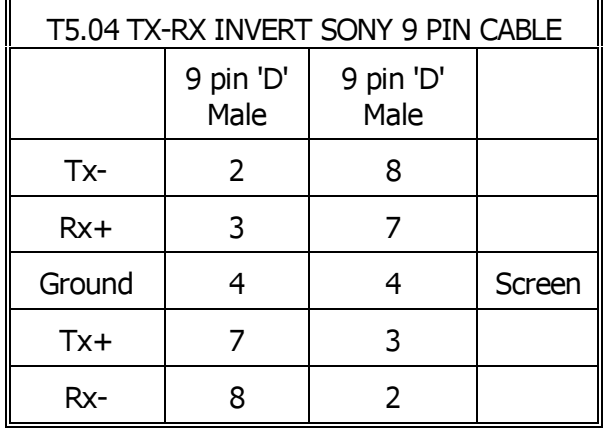

## RM-6 Hard Reset

To reset and select user programmed settings on the RM-6 depress [Shift] and [Clear] simultaneously. The unit will reset and display "Reset to User".

## RM-6 Factory Default Settings

#### To Select the RM-6 the factory default settings:

Setup | Root | Unit | Generic | Menu 031- Macro Protection Select 3=Rd Fac Depress Setup twice to exit setup the display will show "Reset to Factory"

#### To programme the User defaults:

Setup | Root | Unit | Generic | Menu 031- Macro Protection Select 4=Wr Usr Depress Setup twice to exit setup the display "Write" with a count down.

#### To Select the RM-6 the User settings:

Setup | Root | Unit | Generic | Menu 031- Macro Protection Select 2=Rd Usr Depress Setup twice to exit setup the display will show "Reset to User".

## To use with CBServer Software

CBServer Software provides a system overview and allows On-Line Support from CB Electronics. CBServer must be connected to port F on the RM-6, To use with the PD-1:

- 1) Connect the PD-1 to port E and change the Links in the RM-6 as described in the SR-User Manual so that port E is connected as an Input (Device).
- 2) Connect the Protools systems to ports C & D.
- 3) Program the RM-6 to have 4 inputs (3=C,D,E,F)

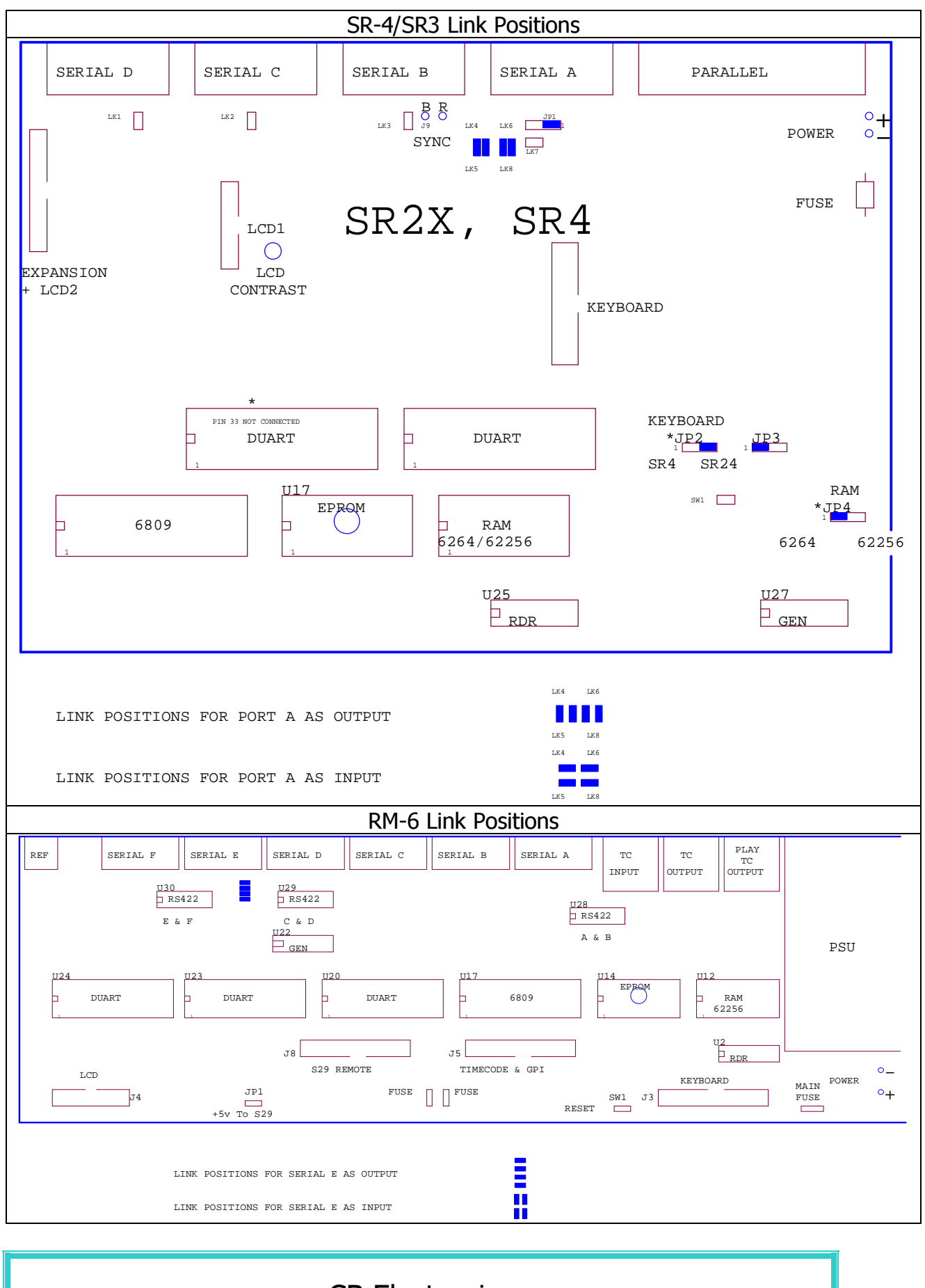

# CB Electronics

Loddonside, Lands End House, Beggars Hill Road, Charvil, Berkshire, RG10 0UD, UK Tel +44 (0) 1189 320345 Fax +44 (0) 1189 320346 http://www.colinbroad.com E-mail Support@colinbroad.com